### **HOW TO... Make your own area map?**

#### What you need:

- Google Maps
- Adobe Illustrator (CS4 or later)
- Adobe Photoshop (CS4 or later)
- 3D software that allows for JPEG import conversion to a Mesh and export to .STL (I used Strata 3D SE 7)
- 3D software to build a cool object and can export to .STL (I used 123D Design)
- 3D Slicer program (I use CURA)
- 3D Printer (Ultimaker 2 in my case)
- About 1 full evening of time depending on the complexity and your skill level with the software

By the way I use a Mac, so PC users have to adopt where needed

#### LETS GO!

### Prep phase:

- 1. Find an area in Google earth that has a great number of levels in height (I choose Mt Blanc are as it goos from 0 to 4800+ meters)
- 2. Draw a polygon surface on the map covering the area you want to map
- 3. Make the polygon a very distinct color (pink is preferred as Google earth finds no pink landscape)
- 4. Select the polygon options and change the altitude to 100m (above sea level)
- 5. Now take a full screen snapshot
- 6. Repeat 4 and 5 as many times as needed to reach the highest point of your area in 50m to 100m increments on the altitude setting for the polygon
- 7. You now have a big set of screenshots of each 50m to 100m level of your area.

# Waste some time (hold on this is the painful part of the process):

- 1. Open Adobe Photoshop and Illustrator.
- 2. Open the first (lowest) screenshot in photoshop and select the pink

- area with the magic wand and "Select-Similar".
- 3. Copy and Paste in Illustrator. This now becomes a layer
- 4. In Illustrator choose "Object-Active Trace-Make while the screenshot is selected. This transfers the screenshot to vector black and white image.
- 5. Repeat 2-4 for all the different levels go your area
- 6. You now have all the 50m or 100m slices in your Illustrator document as layers. Make sure these stack bottom to top.
- 7. Anywhere in the illustration select a black object.
- 8. Select-Similar-Fill to select all black.
- 9. Delete the black.
- 10. Anywhere in the illustration select a white object
- 11. Select-Similar-Fill to select all white.
- 12. Change the color to anything except white, grey or black.
- 13. If this all worked out, you now have a set go who knows how many layers staked up nicely

#### Make a relief picture:

- 1. Select the bottom slice and make change the color to black
- 2. Select the next layer and change the color to 98% black
- 3. Selcet the next layer and change the color to 96% black
- 4. And so on until you reach the top of your object
- 5. 2% increments should work to most area's unless you have created 100 or more slices
- 6. Your illustration should now look something like this...

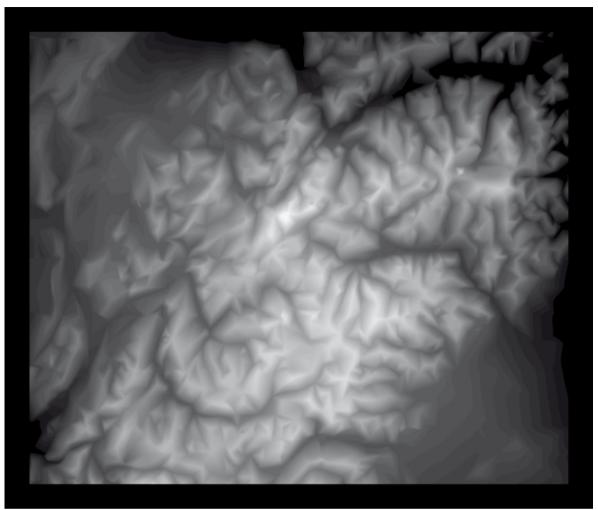

(TIP: add a black border to the design this will allow the mesh to flow of naturally in a later stage)

# Convert the image to a Mesh

- 1. Save the illustration as JPEG with high quality
- 2. Open Strata Design DE
- 3. Import the JPEG image
- 4. Strata will ask for some settings
- 5. This is where you have to play around a bit to get a good scale and detail
- 6. For my project I calculated that 100 x 85mm (LxW) would give me a scale of 1:2.000.000 cm. For the height I eventually chose 12mm for a scale of 1:400.000 cm

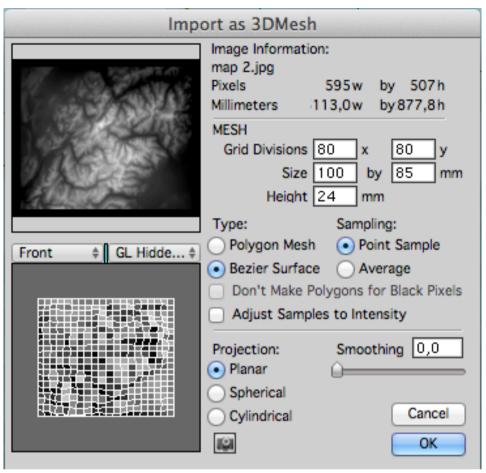

7. After some playing around I choose 80 x 80 for my grid division. Keep in mind that a higher number will give more detail, but might be difficult to print

8. Select OK and this should be the result (if you select a pre-render view)

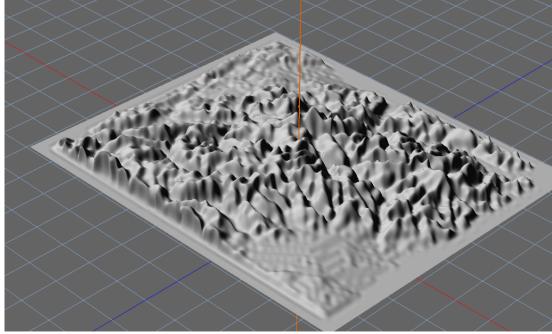

9. Export the model to .STL (no need to worry about anything else

## **Build your object**

- 1. Open 123D Design
- 2. Import the .STL of your landscape
- 3. Start making a cool model
- 4. Make sure you create a good base where the landscape sings into just slightly (for good print)
- 5. Now you might have something like this

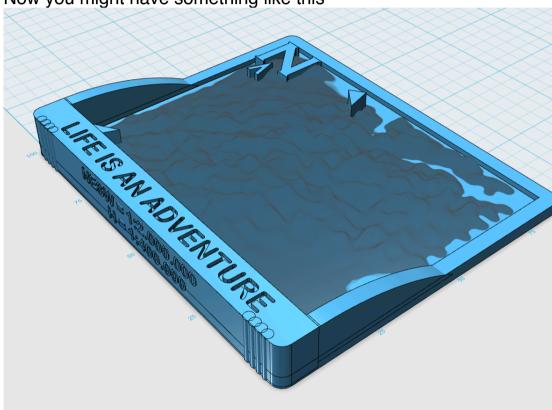

#### **Now Print**

- 1. Since I have an Ultimaker 2, I favour to use CURA
- 2. Save your 123D Design file as .STL
- 3. Load the model in CURA
- 4. Play with settings any way you like but make sure you print a Brim to secure the model.
- 5. Using the attached .ini profile will give you a good balance of speed to quality on an Ultimaker 2

### **WELL DONE!**